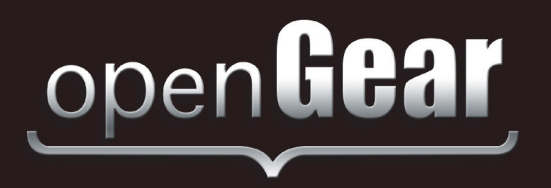

# **VAC-100**

**VANC Authoring Card User Manual**

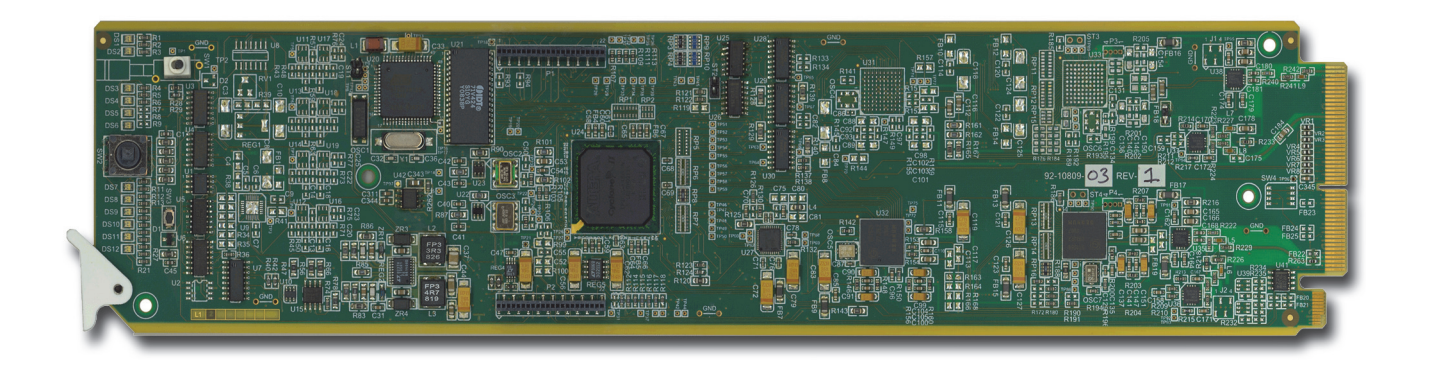

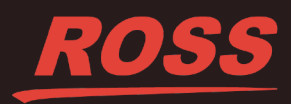

# Thank You for Choosing Ross

You've made a great choice. We expect you will be very happy with your purchase of Ross Technology. Our mission is to:

- **1.** Provide a Superior Customer Experience
	- offer the best product quality and support
- **2.** Make Cool Practical Technology
	- develop great products that customers love

Ross has become well known for the Ross Video Code of Ethics. It guides our interactions and empowers our employees. I hope you enjoy reading it below.

If anything at all with your Ross experience does not live up to your expectations be sure to reach out to us at *solutions@rossvideo.com*.

 $DAR$ 

David Ross CEO, Ross Video *dross@rossvideo.com*

# **Ross Video Code of Ethics**

Any company is the sum total of the people that make things happen. At Ross, our employees are a special group. Our employees truly care about doing a great job and delivering a high quality customer experience every day. This code of ethics hangs on the wall of all Ross Video locations to guide our behavior:

- **1.** We will always act in our customers' best interest.
- **2.** We will do our best to understand our customers' requirements.
- **3.** We will not ship crap.
- **4.** We will be great to work with.
- **5.** We will do something extra for our customers, as an apology, when something big goes wrong and it's our fault.
- **6.** We will keep our promises.
- **7.** We will treat the competition with respect.
- **8.** We will cooperate with and help other friendly companies.
- **9.** We will go above and beyond in times of crisis. *If there's no one to authorize the required action in times of company or customer crisis - do what you know in your heart is right. (You may rent helicopters if necessary.)*

# VAC-100 · User Manual

- Ross Part Number: VAC100DR-004-04
- Release Date: February 22, 2018.

The information contained in this Guide is subject to change without notice or obligation.

## Copyright

©2018 Ross Video Limited, Ross®, and any related marks are trademarks or registered trademarks of Ross Video Limited. All other trademarks are the property of their respective companies. PATENTS ISSUED and PENDING. All rights reserved. No part of this publication may be reproduced, stored in a retrieval system, or transmitted in any form or by any means, mechanical, photocopying, recording or otherwise, without the prior written permission of Ross Video. While every precaution has been taken in the preparation of this document, Ross Video assumes no responsibility for errors or omissions. Neither is any liability assumed for damages resulting from the use of the information contained herein.

## **Patents**

Patent numbers US 7,034,886; US 7,508,455; US 7,602,446; US 7,802,802 B2; US 7,834,886; US 7,914,332; US 8,307,284; US 8,407,374 B2; US 8,499,019 B2; US 8,519,949 B2; US 8,743,292 B2; GB 2,419,119 B; GB 2,447,380 B; and other patents pending.

## **Notice**

The material in this manual is furnished for informational use only. It is subject to change without notice and should not be construed as commitment by Ross Video Limited. Ross Video Limited assumes no responsibility or liability for errors or inaccuracies that may appear in this manual.

## Safety Notices

Refer to the "**Important Regulatory and Safety Notices**" document that accompanied your product.

## Statement of Compliance

This product has been determined to be compliant with the applicable standards, regulations, and directives for the countries where the product is marketed.

Compliance documentation, such as certification or Declaration of Compliance for the product is available upon request by contacting techsupport@rossvideo.com. Please include the product; model number identifiers and serial number and country that compliance information is needed in request.

## EMC Notices

#### **US FCC Part 15**

This equipment has been tested and found to comply with the limits for a class A Digital device, pursuant to part 15 of the FCC Rules.

These limits are designed to provide reasonable protection against harmful interference when the equipment is operated in a Commercial environment. This equipment generates, uses, and can radiate radio frequency energy and, if not installed and used in accordance with the instruction manual, may cause harmful interference to radio communications. Operation of this equipment in a residential area is likely to cause harmful interference in which case the user will be required to correct the interference at his own expense.

**Notice** *— Changes or modifications to this equipment not expressly approved by Ross Video Ltd. could void the user's authority to operate this equipment.*

#### **Canada**

This Class "A" digital apparatus complies with Canadian ICES-003 and part 15 of the FCC Rules.

Cet appareil numerique de la classe "A" est conforme a la norme NMB-003 du Canada.

#### **European Union**

This equipment is in compliance with the essential requirements and other relevant provisions established under regulation (EC) No 765/2008 and Decision No 768/2008/EC referred to as the "New Legislative Framework".

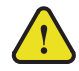

**Warning** *— This equipment is compliant with Class A of CISPR 32. In a residential environment this equipment may cause radio interference.*

#### **Australia/New Zealand**

This equipment is in compliance with the provisions established under the Radiocommunications Act 1992 and Radiocommunications Labeling (Electromagnetic Compatibility) Notice 2008.

#### **Korea**

This equipment is in compliance with the provisions established under the Radio Waves Act.

Class A equipment (Broadcasting and communications service for business use)

This device is a business-use (Class A) EMC-compliant device. The seller and user are advised to be aware of this fact. This device is intended for use in areas outside home.

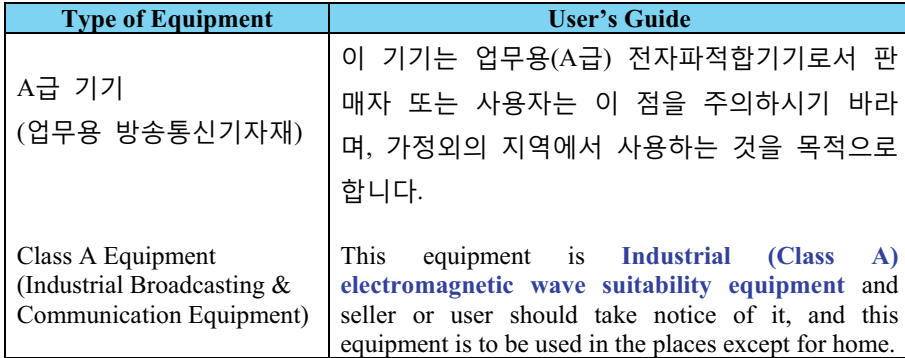

#### **International**

This equipment has been tested under the requirements of CISPR 22:2008 or CISPR 32:2015 and found to comply with the limits for a Class A Digital device.

**Notice** *— This is a Class A product. In domestic environments, this product may cause radio interference, in which case the user may have to take adequate measures.*

### Maintenance/User Serviceable Parts

Routine maintenance to this openGear product is not required. This product contains no user serviceable parts. If the module does not appear to be working properly, please contact Technical Support using the numbers listed under the "**Contact Us**" section of this manual. All openGear products are covered by a generous 5-year warranty and will be repaired without charge for materials or labor within this period. See the "**Warranty and Repair Policy**" section in this manual for details.

## Environmental Information

The equipment may contain hazardous substances that could impact health and the environment.

To avoid the potential release of those substances into the environment and to diminish the need for the extraction of natural resources, Ross Video encourages you to use the appropriate take-back systems. These systems will reuse or recycle most of the materials from your end-of-life equipment in an environmentally friendly and health conscious manner.

The crossed-out wheeled bin symbol invites you to use these systems.

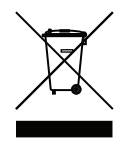

If you need more information on the collection, reuse, and recycling systems, please contact your local or regional waste administration. You can also contact Ross Video for more information on the environmental performances of our products.

### Company Address

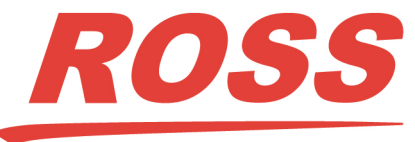

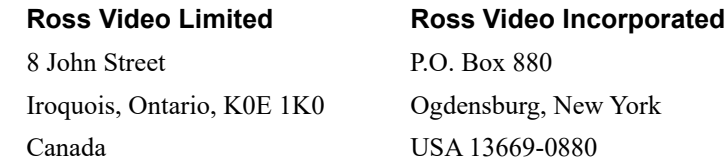

General Business Office: (+1) 613 • 652 • 4886 Fax:  $(+1)$  613 • 652 • 4425 Technical Support: (+1) 613 • 652 • 4886 After Hours Emergency: (+1) 613 • 349 • 0006 E-mail (Technical Support): techsupport@rossvideo.com E-mail (General Information): solutions@rossvideo.com Website: http://www.rossvideo.com

# **Contents**

### Introduction

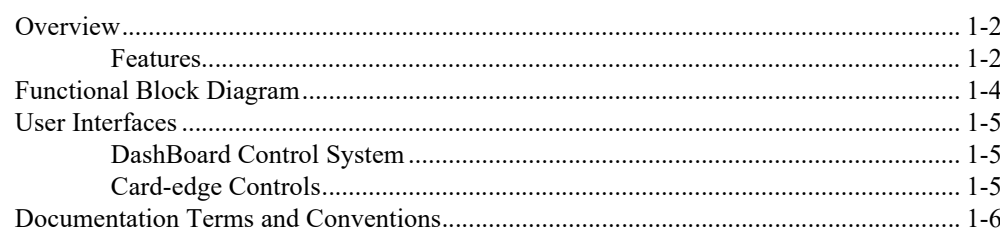

### Installation

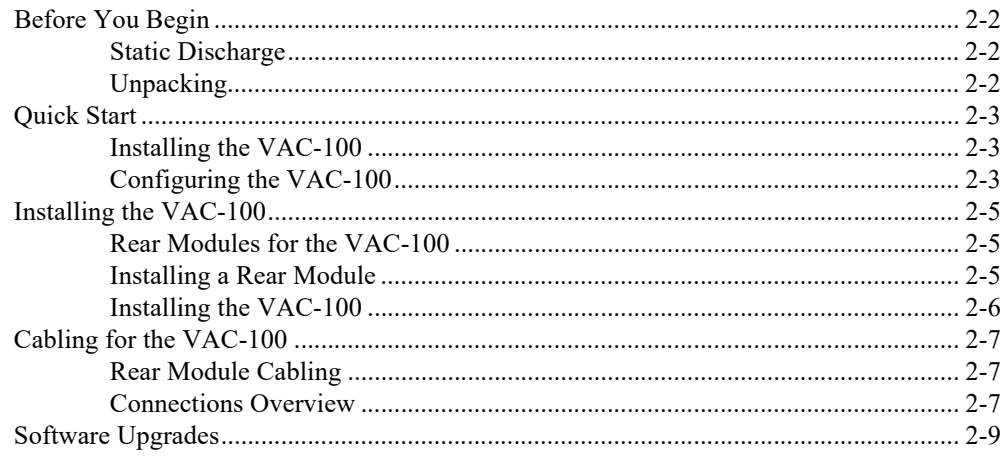

#### **User Controls**

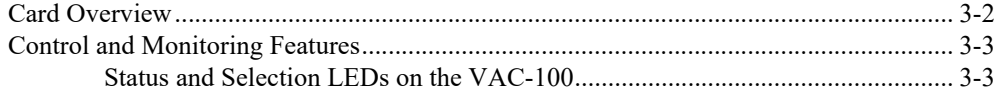

## Configuration

 $\overline{\mathbf{4}}$ 

 $\mathbf 3$ 

 $\mathbf 1$ 

 $\mathbf{2}$ 

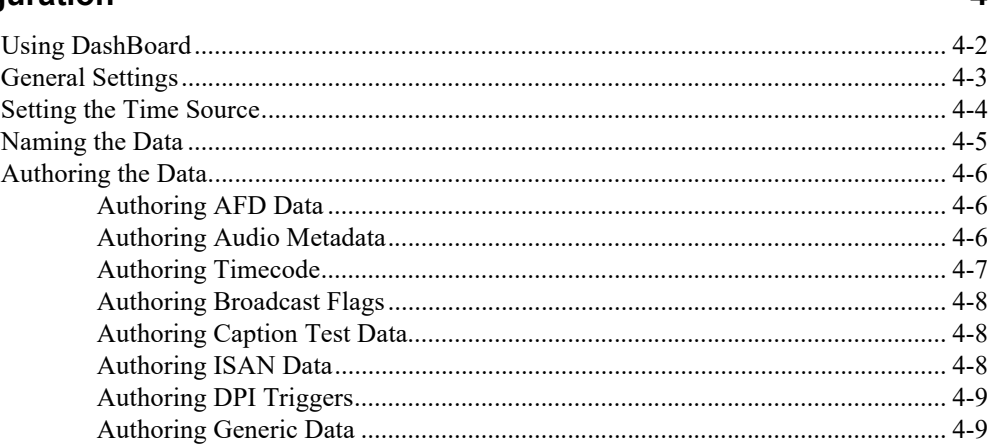

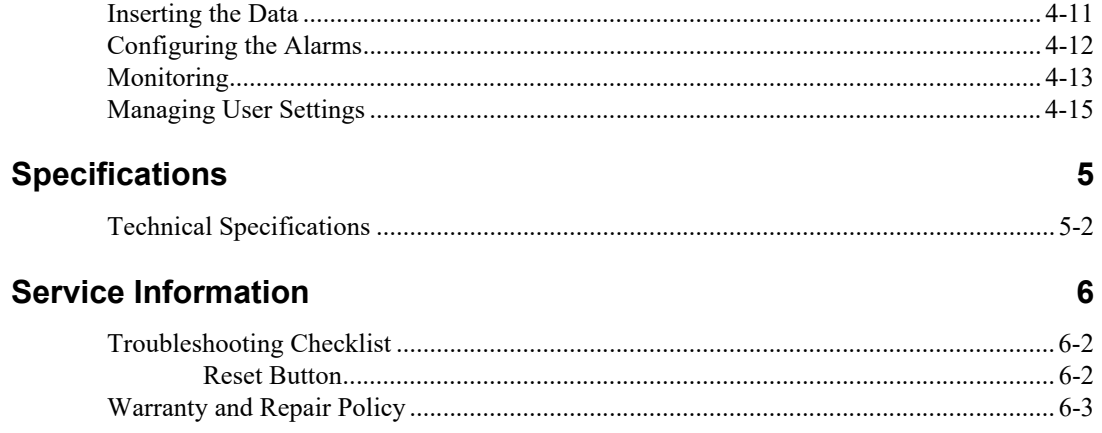

# <span id="page-8-0"></span>**Introduction**

# **In This Chapter**

This chapter contains the following sections:

- • [Overview](#page-9-0)
- • [Functional Block Diagram](#page-11-0)
- • [User Interfaces](#page-12-0)
- • [Documentation Terms and Conventions](#page-13-0)

## **A Word of Thanks**

Congratulations on choosing an openGear VAC-100 VANC Authoring Card. Thank you for joining the group of worldwide satisfied Ross Video customers!

Should you have a question pertaining to the installation or operation of your VAC-100, please contact us at the numbers listed on the back cover of this manual. Our technical support staff is always available for consultation, training, or service.

# <span id="page-9-0"></span>**Overview**

The VAC-100 adds Vertical Ancillary (VANC) data services to an SDI (SMPTE 259) or HD-SDI (SMPTE 292) video signal, in accordance with SMPTE 291 and other related standards. Its function is to author and insert VANC data of known data types. Some examples are audio metadata (SMPTE 2020) and active format descriptor (AFD) metadata (SMPTE 2016).

Users who need to add a variety of dynamically changing VANC services (such as closed captioning) should consider the Ross Video TES9 Encoder.

The VAC-100 provides a number of innovative tools for defining and selecting metadata services, in order to simplify your workflow. For example:

- The VAC-100 supports a library of the most common VANC data types. The user interface allows a simple click to select authoring and insertion.
- The VANC data output automatically adapts to the incoming video type so your data will always be correct.
- The VANC services can be triggered by contact closures on rear-panel GPIO connectors or inserted constantly. The data appearing in the VANC can be controlled by an operator using switches or by an automation system using GPIO.
- As a member of the openGear family, the VAC-100 shares a common control interface, known as DashBoard, with a broad array of other products.
- The configuration from one VAC-100 can be uploaded to DashBoard and then downloaded to other VAC-100's, allowing you to ensure that a number of cards have exactly the same configuration and data.

#### **Supported Data Types**

The VAC-100 is a tool for authoring VANC data through its user interface. The following data types are directly supported by the card:

- Active Format Description (AFD) SMPTE-2016
- Audio Metadata SMPTE-2020
- Timecode SMPTE-12
- Broadcast Flag
- Captioning Test Sequence CEA-708
- DPI Triggers SCTE-104/SMPTE-2010
- V-ISAN
- Generic Data

The generic data type allows for the creation of data types not directly supported by the card. This includes such things as text tags to mark the source of a video stream and packets to trigger downstream devices.

### <span id="page-9-1"></span>**Features**

The following features make the VAC-100 the best solution for insertion of constant data or metadata VANC services:

- Operates automatically with major SD and HD video formats
- Powerful metadata authoring features
- Flexible selection of packets and assignment to scan lines
- GPIO-triggered VANC packet selection
- Video bypass capability with suitable Ross Video rear modules
- Intelligent VANC replacement enables automatic selection of local or network metadata, by inserting only when VANC data of the same type is not present in the input. Alternatively, the VAC-100 can overwrite specific incoming metadata services, enabling selective metadata re-authoring.
- Fits openGear frames
- 5-year transferable warranty

# <span id="page-11-0"></span>**Functional Block Diagram**

This section provides the functional block diagram that outlines the workflow of the VAC-100.

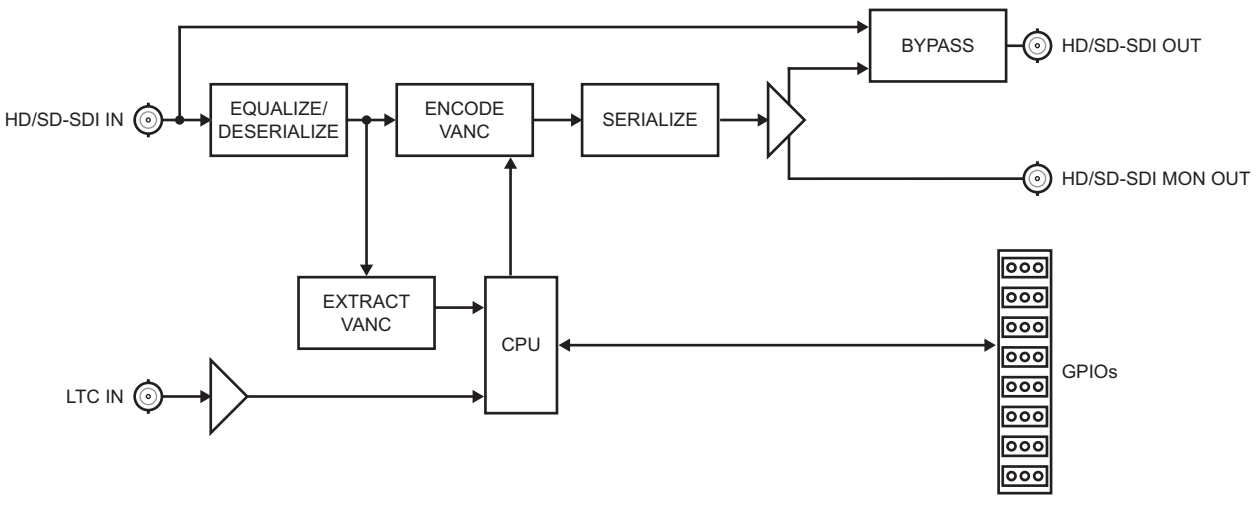

*Figure 1.1 Simplified Block Diagram — VAC-100*

# <span id="page-12-0"></span>**User Interfaces**

The VAC-100 provides the following user interfaces for controlling and monitoring the VAC-100.

# <span id="page-12-1"></span>**DashBoard Control System**

The DashBoard Control System enables you to monitor and control openGear frames and cards from a computer. DashBoard communicates with other cards in the frame through the Network Controller Card. The DashBoard software and user manual are available for download from our website.

#### *For More Information on...*

• using DashBoard, refer to the *DashBoard User Manual*.

## <span id="page-12-2"></span>**Card-edge Controls**

The card-edge of the VAC-100 includes LEDs for monitoring the functions of the VAC-100.

#### *For More Information on...*

- the switches available on the card-edge, refer to the section "**[Card Overview](#page-25-1)**" on [page 3-2](#page-25-1).
- the available LEDs, refer to the section "**[Control and Monitoring Features](#page-26-2)**" on [page 3-3](#page-26-2).

# <span id="page-13-0"></span>**Documentation Terms and Conventions**

The following terms and conventions are used throughout this manual.

#### **Terms**

The following terms are used:

- "**Board**", and "**Card**" refer to openGear terminal devices within openGear frames, including all components and switches.
- "**DashBoard**" refers to the DashBoard Control System.
- "**DFR-8300 series frame**" refers to all versions of the DFR-8310 series, DFR-8321 series frames, and any available options unless otherwise noted.
- "**GPIO**" refers to the DC signals used by one device to control another (General Purpose Input-Output).
- "**Metadata**" some of the VANC data that the VAC-100 monitors (such as closed captioning) is "data essence", not metadata. For convenience, this manual uses the term "metadata" to refer to all VANC data types.
- "**openGear frame**" refers to DFR-8300 series and OG3-FR series frames that house the VAC-100 card.
- "**Operator**" and "**User**" refer to the person who uses VAC-100.
- "**System**" and "**Video system**" refer to the mix of interconnected production and terminal equipment in your environment.
- "**VANC**" refers to the Vertical Ancillary Data space of a serial digital video signal, and is defined by SMPTE-291M.

#### **Conventions**

The following conventions are used:

• The "**Operating Tips**" and "**Note**" boxes are used throughout this manual to provide additional user information.

# <span id="page-14-0"></span>**Installation**

# **In This Chapter**

This chapter provides instructions for installing the VAC-100, installing the card into the frame, cabling details, and updating the card software.

The following topics are discussed:

- • [Before You Begin](#page-15-0)
- • [Quick Start](#page-16-0)
- • [Installing the VAC-100](#page-18-0)
- • [Cabling for the VAC-100](#page-20-0)
- • [Software Upgrades](#page-22-0)

# <span id="page-15-0"></span>**Before You Begin**

**A** 

Before proceeding with the instructions in this chapter, ensure that your openGear frame is properly installed according to the instructions in its manual.

## <span id="page-15-1"></span>**Static Discharge**

Throughout this chapter, please heed the following cautionary note:

**ESD Susceptibility** *— Static discharge can cause serious damage to sensitive semiconductor devices. Avoid handling circuit boards in high static environments such as carpeted areas and when synthetic fiber clothing is worn. Always exercise proper grounding precautions when working on circuit boards and related equipment.*

# <span id="page-15-2"></span>**Unpacking**

Unpack each VAC-100 you received from the shipping container and ensure that all items are included. If any items are missing or damaged, contact your sales representative or Ross Video directly.

# <span id="page-16-0"></span>**Quick Start**

The purpose of the VAC-100 is to decode VANC data and overlay this information on the video. This section outlines the steps needed to get started with VANC metadata insertion:

- **1.** Install the VAC-100 into the frame.
- **2.** Configure the VAC-100 using the options in DashBoard.
- **3.** Connect GPIOs to control what is inserted.

## <span id="page-16-1"></span>**Installing the VAC-100**

- **1.** Connect the frame to your LAN. Refer to the user manual for your openGear frame for information.
- **2.** Install DashBoard on a computer connected to the LAN. The DashBoard Control System software and user manual is available from the Ross Video website.
- **3.** Install a rear module in the frame, as described in the section "**[Installing a Rear](#page-18-2)  Module**[" on page 2-5.](#page-18-2)
- **4.** Install a VAC-100 into the rear module, as described in the section "**[Installing the](#page-19-0)  VAC-100**[" on page 2-6.](#page-19-0)
- **5.** Connect a SMPTE 292 or 259 video signal to the SDI input jack on the rear module as described in the section "**[Cabling for the VAC-100](#page-20-0)**" on page 2-7.
- **6.** Connect the SDI output jack to an SDI analyzer or VANC monitoring test set.
- **7.** Power on the frame.

## <span id="page-16-2"></span>**Configuring the VAC-100**

In this section, the VAC-100 is assumed not to be in Bypass mode and the card will append its VANC data after any that is currently in the line.

- **1.** Launch the DashBoard client on your computer.
	- DashBoard should automatically find your frame within a minute or two.
	- Expand the frame node you installed the VAC-100 in. A list of cards in the frame is displayed.
	- Double-click the node for the VAC-100 you wish to configure for encoding. A tab for the card displays in the **Device View** of the DashBoard client.
- **2.** Re-name the card as follows:
	- Select the **Settings** tab.
	- Re-name the card. This will make the card easily identifiable within DashBoard especially when there is more than one card to configure and monitor. Ensure to press **Enter** after typing the name to apply the change.
- **3.** Name the buffers as follows:
	- Select the **Edit Buffer Names** tab. In this example, we will create two AFD packets which allows the AFD format to be user-configurable since only one is allowable.
	- Give the first buffer a descriptive name such as "AFD Full Frame". The first AFD buffer will be for a default AFD code.
- Give the second buffer a descriptive name such as "AFD  $16:9$  C-cut 4:3". The second AFD buffer will be for the code to force a 16:9 signal to be center cut when converted to 4:3.
- Click **Apply**.
- **4.** Configure Buffer 1 as follows:
	- Select the **AFD** tab.
	- In the **Select Buffer** area, select **Buffer 1**.
	- From the **Type** menu, select **1000 (8) full frame image prefer**.
	- Click **Save**.
- **5.** Configure Buffer 2 as follows:
	- Select the **AFD** tab.
	- In the **Select Buffer** area, select **Buffer 2**.
	- From the **Type** menu, select **1111 (15) 16:9 with 4:3 alternative**.
	- Click **Save**.
- **6.** Enable the AFD code 1000 to be encoded (Buffer 1) as follows:
	- Select the **Setup Encoding** tab.
	- Set the **Encoding Service** to **Encode 1**.
	- Set the **Encode Condition** to **Always**.
	- Set the **Encoding Source** to **Buffer 1**.
- **7.** Enable the AFD code 1111 to be encoded (Buffer 2) an inserted into the video as follows:
	- Select the **Setup Encoding** tab.
	- Set the **Encoding Service** to **Encode 2**.
	- Set the **Encode Condition** to **Always**.
	- Set the **Encoding Source** to **Buffer 2**.
	- Click **Start**.
- **8.** Select the **Setup Encoding** tab.
- **9.** Enable the AFD code 1000 to be encoded into the video when the switch is open and nothing to be encoded when it is closed as follows:
	- Set the **Encoding Service** to **Encode 1**.
	- Set the **Encode Condition** to **GPIO 1 Open**.
	- Set the **Encoding Source** to **Buffer 1**.
	- Click **Start**.
- **10.** Enable the switch to control Buffer 1 when the GPIO is open and control Buffer 2 when the GPIO is closed as follows:
	- Set the **Encoding Service** to **Encode 2**.
	- Set the **Encode Condition** to **GPIO 1 Closed**.
	- Set the **Encoding Source** to **Buffer 2**.
	- Click **Start**.

You have now followed the basic work flow for authoring and inserting VANC data. The VAC-100 supports the authoring of many types of VANC data. The details of the different types are described later in the manual and may be referenced while experimenting with the card's abilities.

# <span id="page-18-0"></span>**Installing the VAC-100**

This section outlines how to install a rear module and card in a openGear frame. Refer to the section "**[Cabling for the VAC-100](#page-20-0)**" on page 2-7 for cabling details.

## <span id="page-18-1"></span>**Rear Modules for the VAC-100**

When installing the VAC-100:

- **DFR-8310 series frames** The **MDL-R10** Full Rear Module is required. The VAC-100 is not compatible with the DFR-8310-BNC frames.
- **DFR-8321 series and OG3-FR series frames** The **MDL-R20** Full Rear Module is required.

## <span id="page-18-2"></span>**Installing a Rear Module**

If the rear module is already installed, proceed to the section "**[Installing the VAC-100](#page-19-0)**" on page [2-6](#page-19-0).

#### **To install a rear module in your openGear frame**

- **1.** Locate the card frame slots on the rear of the frame.
- **2.** Remove the Blank Plate from the slot you have chosen for the VAC-100 installation.
- **3.** Install the bottom of the Rear Module in the **Module Seating Slot** at the base of the frame's back plane. (**[Figure 2.1](#page-18-3)**)

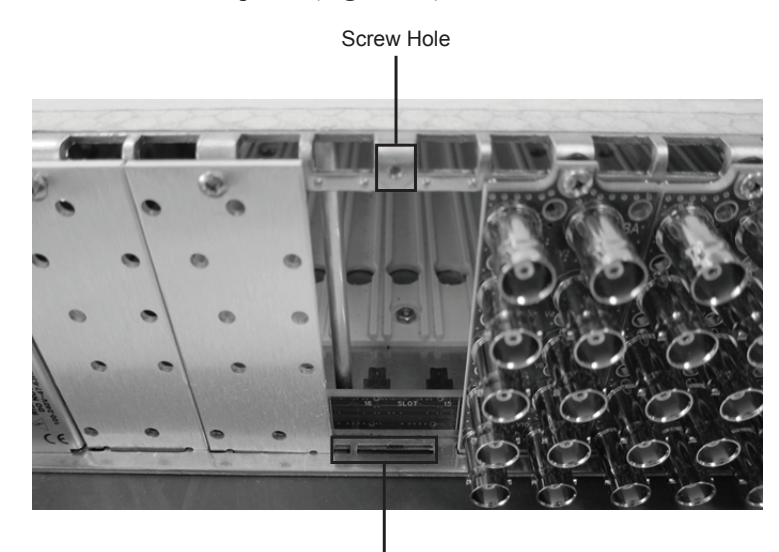

Module Seating Slots

<span id="page-18-3"></span>*Figure 2.1 Rear Module Installation in an OG3-FR Series Frame (VAC-100 not shown)*

- **4.** Align the top hole of the Rear Module with the screw on the top-edge of the frame back plane.
- **5.** Using a Phillips screwdriver and the supplied screw, fasten the Rear Module to the back plane of the frame. Do not over tighten.
- **6.** Ensure proper frame cooling and ventilation by having all rear frame slots covered with Rear Modules or Blank Plates.

## <span id="page-19-0"></span>**Installing the VAC-100**

Use the following procedure to install the VAC-100 in an openGear frame:

**1.** Locate the Rear Module you installed in the procedure "**[Installing a Rear Module](#page-18-2)**" on [page 2-5.](#page-18-2)

**Notice** *— It is recommended to use a frame with the cooling fan option in all cases, in order to allow all slots to be used without exceeding heat dissipation limits.*

- **2.** Hold the VAC-100 by the edges and carefully align the card-edges with the slots in the frame.
- **3.** Fully insert the card into the frame until the rear connection plus is properly seated in the Rear Module.
- **4.** Verify whether your rear module label is self-adhesive by checking the back of the label for a thin wax sheet. You must remove this wax sheet before affixing the label.
- **5.** Affix the supplied rear module label to the BNC area of the Rear Module.

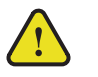

# <span id="page-20-0"></span>**Cabling for the VAC-100**

This section provides information for connecting cables to the installed Rear Modules on the openGear frames. Connect the input and output cables according to the following sections. It is not necessary to terminate unused outputs.

## <span id="page-20-1"></span>**Rear Module Cabling**

This section provides cabling diagrams for the rear modules. The type of rear module you need depends on the frame the card will be installed in.

#### **DFR-8310 Series Frames**

Each MDL-R10 Full Rear Module occupies one slot and accommodates one card. The MDL-R10 provides one HD/SD-SDI input, an LTC input, a bypass relay from BNC 1 to BNC 3, bi-directional Logic-level GPIOs, and a monitoring video output. (**Figure 2.2**)

#### **DFR-8321 Series and OG3-FR Series Frames**

Each MDL-R20 Full Rear Module accommodates one card which must be in an even-numbered slot (2, 4, 6 etc.). Each rear module occupies two slots and accommodates one card. This rear module provides one HD/SD-SDI input, an LTC input, a bypass relay from BNC 1 to BNC 3, bi-directional Logic-level GPIOs, and a monitoring video output. (**Figure 2.3**)

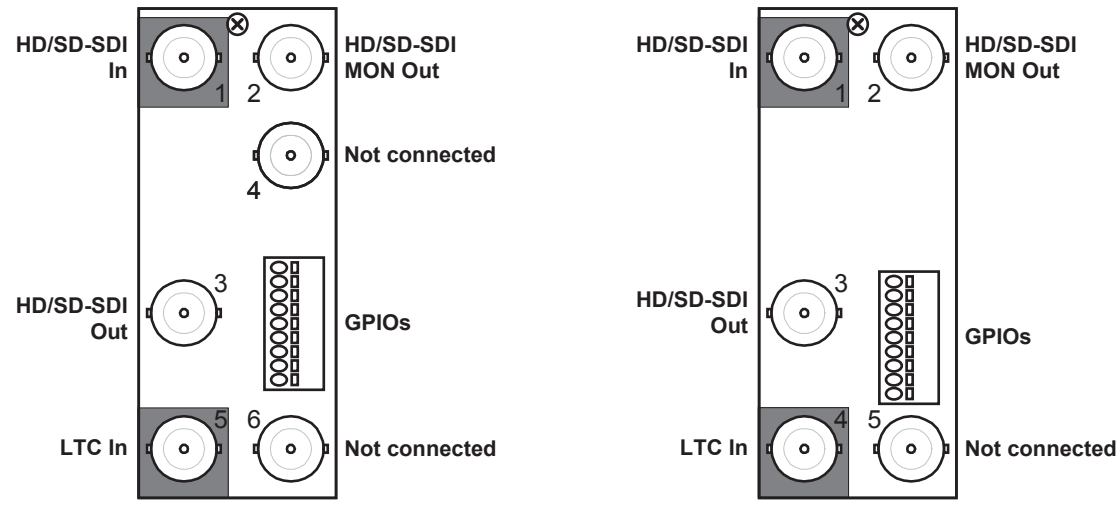

<span id="page-20-2"></span>*Figure 2.2 Cabling for the MDL-R10 Rear Module Figure 2.3 Cabling for the MDL-R20 Rear Module*

## **Connections Overview**

This section briefly outlines the types of connections available on the rear modules.

### **HD/SD-SDI In (BNC 1)**

An SDI (SMPTE 259) or HD-SDI (SMPTE 292) input is available on **BNC 1**. The VAC-100 requires this input in all cases. It inserts VANC packets into this signal and routes the resulting output to **BNC 3**. The input signal is internally terminated in 75ohms when the VAC-100 is active; when the VAC-100 is in bypass, the termination is provided by the downstream equipment connected to **BNC 3**.

#### **HD/SD-SDI Out (BNC 3)**

This output is available on **BNC 3**. This BNC carries the main program output from the VAC-100, consisting of the signal applied to **BNC 1**, with VANC data packets inserted.

#### **HD/SD-SDI MON Out (BNC 2)**

When the VAC-100 is active, this jack carries a copy of the SDI output present on **BNC 3**. This can be useful for test purposes. This BNC does not have any bypass capability: with power off or the VAC-100 removed, there is no output signal on this jack.

### **LTC In (BNC 4 or BNC 5)**

**BNC 4** (**BNC 5** on the MDL-R10) accepts an LTC time source which the VAC-100 can use as a time source when generating timecodes.

### **BNC 5 or BNC 6**

**BNC 5** on the MDL-R20 is not used by the VAC-100 while **BNC 6** is not used on the MDL-R10.

#### **GPIOs**

GPIOs can be used to remotely control the operation of the VAC-100 by means of contact closures. VANC services can be enabled or disabled on one or more of these inputs.(**Table 2.1**)

| Pin | <b>Function</b>  | <b>Connection</b>                              |
|-----|------------------|------------------------------------------------|
| -1  | GPI <sub>1</sub> | Connect to Ground to assert; open to negate    |
| 2   | GPI 1 presence   | Connect to Ground to enable GPI 1 <sup>a</sup> |
| 3   | GPI <sub>2</sub> | Connect to Ground to assert; open to negate    |
| 4   | GPI 2 presence   | Connect to Ground to enable GPI 2 <sup>a</sup> |
| 5   | GPI <sub>3</sub> | Connect to Ground to assert; open to negate    |
| 6   | GPI 3 presence   | Connect to Ground to enable GPI 3 <sup>a</sup> |
| 7   | GPI <sub>4</sub> | Connect to Ground to assert; open to negate    |
| 8   | GPI 4 presence   | Connect to Ground to enable GPI 4 <sup>a</sup> |
| 9   | Ground           |                                                |

*Table 2.1 GPIO Connections*

a. You must reboot the card whenever you reconfigure the GPIO.

Refer to **[Figure 2.4](#page-21-0)** for pinouts on the MDL-R10 and **[Figure 2.5](#page-21-1)** for pinouts on the MDL-R20.

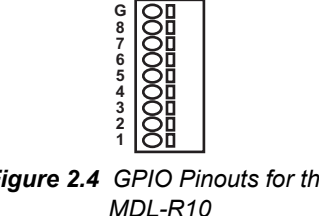

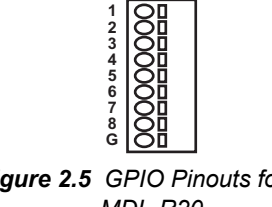

<span id="page-21-0"></span>*Figure 2.4 GPIO Pinouts for the MDL-R10*

<span id="page-21-1"></span>*Figure 2.5 GPIO Pinouts for the MDL-R20*

# <span id="page-22-0"></span>**Software Upgrades**

This section provides instructions for upgrading the software for your VAC-100 using the DashBoard Control System.

#### **To upgrade the software on a VAC-100**

- **1.** Contact Ross Technical Support for the latest software version file.
- **2.** Launch the DashBoard client on your computer.
- **3.** Display a tab for the card you wish to upgrade by double-clicking its status indicator in the **Basic Tree View**.
- **4.** From the **Device** tab, click **Upload** to display the **Select File for upload** dialog box.
- **5.** Navigate to the **\*.bin** upload file you wish to upload.
- **6.** Click **Open** and follow the on-screen instructions.
- **7.** Click **Finish** to start the upgrade.
- **8.** Monitor the upgrade.
	- The **Upload Status** dialog enables you to monitor the upgrade process.
	- The card reboots automatically once the file is uploaded. The card is temporarily taken off-line.
	- The reboot process is complete once the status indicators for the **Card State** and **Connection** return to their previous status.

**Operating Tip** *— If you are running DashBoard version 2.3.0 or lower, you must click Reboot in the Device tab to complete the upgrade process.*

## **Troubleshooting**

If you encounter problems when upgrading your card software, verify the following:

- Ethernet cable is properly connected if you are uploading the file via a network connection.
- The file you are attempting to load is a **\*.bin** file that is for the card you are upgrading.

# <span id="page-24-0"></span>**User Controls**

# **In This Chapter**

This chapter provides a general overview of the user controls available on the VAC-100. The following topics are discussed:

- • [Card Overview](#page-25-0)
- • [Control and Monitoring Features](#page-26-0)

# <span id="page-25-1"></span><span id="page-25-0"></span>**Card Overview**

This section provides a general overview of the VAC-100 card components.

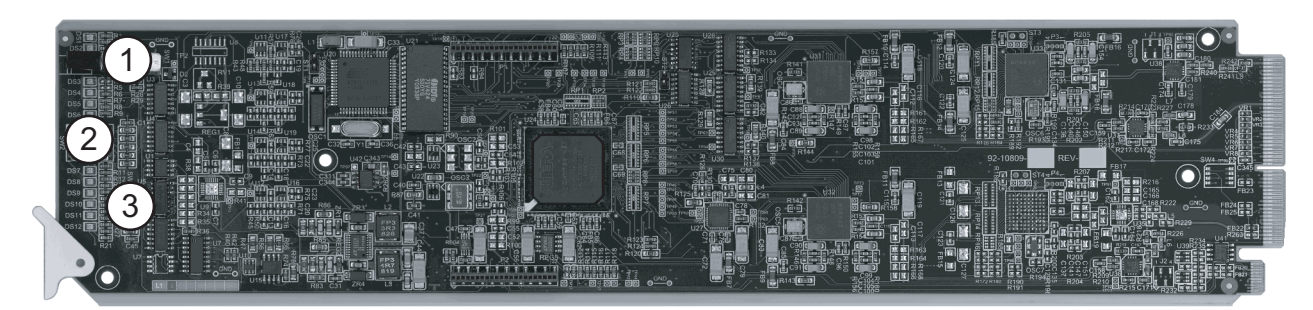

*Figure 3.1 VAC-100 — Components* 

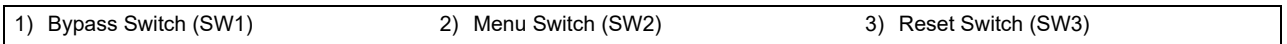

#### **1. Bypass Switch (SW1)**

If the VAC-100 is installed in a rear module that has a bypass relay, this two-position push-button is used to control the relay.

- <span id="page-25-2"></span>• When the push-button is in the **IN** position, the VAC-100 is in the video signal path.
- Pressing it once moves the switch to the **OUT** position and bypasses the VAC-100.
- Pressing it again restores the VAC-100 to its active state.

When the VAC-100 is installed in a rear module that does not provide bypass capability, this switch enables and disables VANC encoding.

#### **2. Menu Switch (SW2)**

This switch is not implemented on the VAC-100.

#### **3. [Reset Switch \(SW3\)](#page-25-2)**

This button is used for rebooting the card. Refer to the section "**[Reset Button](#page-47-2)**" on page 6-2 for details on using this button.

#### *For More Information on...*

• the LEDs available on the card-edge, refer to the section "**[Control and Monitoring](#page-26-0)  Features**[" on page 3-3.](#page-26-0)

# <span id="page-26-2"></span><span id="page-26-0"></span>**Control and Monitoring Features**

This section provides information on the card-edge LEDs for the VAC-100. Refer to **[Figure 3.2](#page-26-3)** for the location of the LEDs.

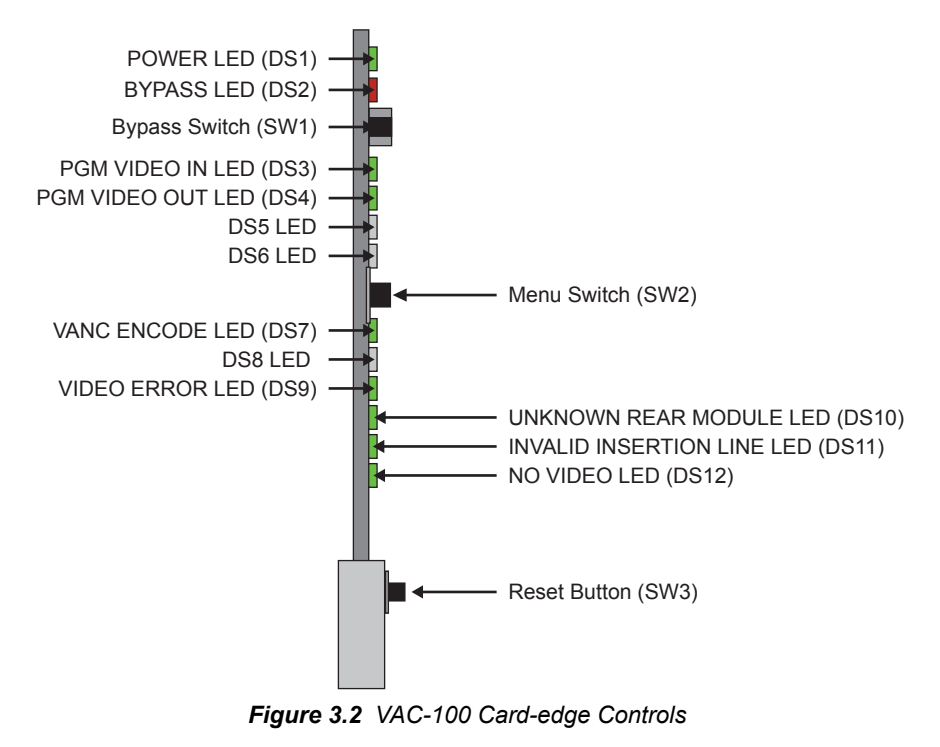

## <span id="page-26-3"></span><span id="page-26-1"></span>**Status and Selection LEDs on the VAC-100**

The front-edge of the VAC-100 has LED indicators for communication activity. Basic LED displays and descriptions are provided in **Table 3.1**.

| LED                   | Color            | <b>Display and Description</b>                                                                                                   |
|-----------------------|------------------|----------------------------------------------------------------------------------------------------|
|                       | Green            | When lit green, this LED indicates that the card is running with<br>a valid input.                                               |
|                       | Flashing Green   | When flashing green, this LED indicates that the bootloader is<br>waiting for a software upload.                                 |
| <b>POWER</b><br>(DS1) | Orange           | When lit orange, this LED indicates there is a warning for a<br>signal or a configuration error is occurring.                    |
|                       | Red              | When lit red, this LED indicates that the card is not operational.<br>This will occur if, for example, there is not video input. |
|                       | $\overline{Off}$ | When off, this LED indicates that there is no power.                                                                             |
| <b>BYPASS</b>         | Red              | When lit red, this LED indicates the card video is bypassed.                                                                     |
| (DS2)                 | $\Omega$         | When off, this LED indicates that the card is in the video path<br>and is capable of inserting data.                             |

*Table 3.1 LEDs on the VAC-100*

| <b>LED</b>                                               | <b>Color</b>                          | <b>Display and Description</b>                                                                                                    |
|----------------------------------------------------------|---------------------------------------|----------------------------------------------------------------------------------------------------|
| <b>PGM VID IN</b>                                        | Green                                 | When lit green, this LED indicates the Program Video input is<br>present and valid.                                                                                                    |
| (DS3)                                                    | Red                                   | When lit red, this LED indicates no valid input is present.<br>Ensure the input cable is connected properly.                                                                                                    |
| <b>PGM VID</b>                                           | Green                                 | When lit green, this LED indicates the Program Video output<br>serializer is locked to a valid input.                                                                                                    |
| OUT (DS4)                                                | Red                                   | When lit red, this LED indicates there is a hardware fault on the<br>card.                                                                                                    |
| DS <sub>5</sub>                                          |                                       | This LED is not implemented.                                                                                                    |
| DS <sub>6</sub>                                          |                                       | This LED is not implemented.                                                                                                    |
|                                                          | Green                                 | When lit green, this LED indicates the VAC-100 is inserting<br>VANC data into the video.                                                                                                    |
| <b>VANC</b><br><b>ENCODE</b><br>(DS7)                    | Yellow or<br>Flashing<br>Yellow/Green | When lit yellow or flashing yellow/green, this LED indicates<br>there is too much VANC data to fit in the specified line(s), and<br>some data is being lost.                                                       |
|                                                          | Off                                   | When off, this LED indicates there is no insertion.                                                                                                    |
| DS <sub>8</sub>                                          |                                       | This LED is not implemented.                                                                                                    |
| <b>VIDEO</b><br><b>ERROR</b>                             | Green                                 | When lit green, this LED indicates no video errors are<br>occurring.                                                                                                    |
| (DS9)                                                    | Yellow                                | When lit yellow, this LED indicates that there has been an error<br>(e.g. EDH) in the video input stream                                                                                                    |
| <b>UKNOWN</b><br><b>REAR</b>                             | Green                                 | When lit green, this LED indicates a supported rear module is<br>installed with the card.                                                                                                    |
| <b>MODULE</b><br>(DS10)                                  | Yellow                                | When lit yellow, this LED indicates this indicates that the rear<br>module connected to the VAC-100 is not one of the types<br>recognized by the software. Operation may not be correct.                           |
|                                                          | Green                                 | When lit green, this LED indicates the card is configured to<br>insert VANC data in a valid line.                                                                                                    |
| <b>INVALID</b><br><b>INSERTION</b><br><b>LINE (DS11)</b> | Red                                   | When lit red, this LED indicates this indicates that the VAC-100<br>has been set to insert VANC data into an invalid line, that is a<br>line that is not in the vertical interval for the current video<br>format. |
|                                                          | Green                                 | When lit green, this LED indicates a valid video input.                                                                                                    |
| <b>NO VIDEO</b><br>(DS12)                                | Red                                   | When lit red, this LED indicates that no video is present at the<br>input.                                                                                                    |

*Table 3.1 LEDs on the VAC-100*

# <span id="page-28-0"></span>**Configuration**

# **In This Chapter**

This chapter explains how to use DashBoard to set up the VAC-100. This discussion is based on the use of DashBoard through a network connection. The order of sections in this chapter follows the workflow required to set up the VAC-100 for operation.

The following topics are discussed:

- • [Using DashBoard](#page-29-0)
- • [General Settings](#page-30-0)
- • [Setting the Time Source](#page-31-0)
- • [Naming the Data](#page-32-0)
- • [Authoring the Data](#page-33-0)
- • [Inserting the Data](#page-38-0)
- • [Configuring the Alarms](#page-39-0)
- **Monitoring**
- • [Managing User Settings](#page-42-0)

**Operating Tip** *— Wait 30 seconds after the last setting change to ensure all changes are saved to the non-volatile memory of the card.*

# <span id="page-29-0"></span>**Using DashBoard**

Before proceeding, ensure that the DashBoard client software is installed on a computer connected to your facility network. The DashBoard software and user manual area available from the Ross Video website.

#### *For More Information on...*

• installing DashBoard, refer to the *DashBoard User Manual*.

#### **To launch DashBoard**

- **1.** Ensure that you are running DashBoard software version 6.2.0 or higher.
- **2.** Launch DashBoard by double-clicking its icon on your desktop.
- **3.** Ensure that the openGear frame with your VAC-100 card(s) is displayed in the Tree View located on the left-side of the DashBoard window.

It may take 30 seconds or more to update the Tree View. Consult the *MFC-8300 Series*  or *MFC-OG3 Series User Manual* and *DashBoard User Manual* should the Tree View not display the card.

#### **To access a card in DashBoard**

- **1.** From the **Tree View**, expand the node for the openGear frame your cards are installed in. A list of cards installed in the frame is now displayed. In the example below, the node for Frame 2 is expanded to show a list of cards including the VAC-100.
- **2.** Double-click the node for a card to display its menus in the **Device View** of DashBoard (right-side of the DashBoard window).

# <span id="page-30-0"></span>**General Settings**

This section provides a summary of the initial tasks you may wish to perform before configuring your card for inserting data VANC services. Before proceeding to any of the other sections, please ensure that these settings are correct, as they will have an effect on the operation of the other functions.

### **To configure the general settings**

- **1.** Select the **Settings** tab.
- **2.** Type a unique name for your card in the **Card ID** field. This is especially useful if you have more than one VAC-100 in a frame. If this field were blank, the name would automatically be "VAC-100".
- **3.** Configure the **Remote Bypass Control** as follows:
	- Select **Active** to allow the VAC-100 to insert VANC data into the video. This is the default.
	- Select **Bypass** during maintenance operations such as software updates, for example – provided, of course, that the rear module has bypass capability.
- **4.** Configure the **Encode Mode** as follows:
	- Select **Append** to allow the VAC-100 to add your VANC data services after any that are present on the same line(s) of the input signal. This is the preferred mode of operation, since it adds your VANC data services with no effect on any others. Append will be used, regardless of the Encode Mode setting, for data inserted into the H-VANC space.
	- Select Overwrite to eliminate incoming VANC services from the output. Note that this only affects lines encoded. Other lines will pass untouched.
	- Select **Prepend** to place your VANC services before any incoming services in the lines. You might choose this if you want to give priority to your locally-added services in the case where there may be insufficient space in the line(s) for both incoming and local services.

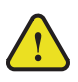

**Notice** *— About Append and Prepend modes: when you insert a VANC service into a signal that already contains packets with the same DID and SDID as the service that you are adding, the VAC-100 either deletes the incoming packets before inserting its own, or refrains from inserting to allow the incoming data to flow through; this depends on the Priority setting in the Setup Encoding tab. This eliminates any possible confusion caused by two or more versions of the same service.*

- **5.** If you plan to use the on-screen display, configure the **OSD Background Color** and **OSD Video Type** as required. The **OSD Background Color** and **Video Type** default to black and 525 lines/59.94 Hz, respectively.
- **6.** You can save the **Configuration** of the card to a file on a PC by clicking **Save**.
- **7.** The **Factory Defaults Reset** button clears all configuration settings and restores the settings to the values they had when shipped from the factory.

# <span id="page-31-0"></span>**Setting the Time Source**

The **Time** tab enables you to specify whether the VAC-100 acquires the time over the network from an NTP server or the time and date is set manually. The **Time Source** radio buttons control which method is used. The time is shown on the **Program** status tab and may be used by the **Timecode** tab. It is highly recommended that an NTP time server be used for timecodes.

#### **To set the time source**

- **1.** Select the **Time** tab.
- **2.** To use an NTP server as the time source:
	- In the **Time Source** area, select **Network Time**.
	- Specify your time offset from Universal Time (UTC), as a positive or negative number of hours and minutes in the **UTC Offset** area. For example, the area of North America where Pacific time is observed is 8 hours west of longitude 0; the settings would be **UTC Offset: HH = 8, MM = 0 and Hemisphere = West**. Note that UTC is also known as GMT (Greenwich Mean Time).
	- Enable or disable **DST** (Daylight Savings Time) as appropriate.
	- Click **Accept**.
- **3.** In order to use network time, you also need to ensure that the Network Controller card in the openGear frame has been configured to acquire time from an NTP server. To do this:
	- Double-click the Network Controller card in Slot 0 of the openGear frame.
	- Select the **Network Settings** tab.
	- Enter the IP address of the NTP server.
	- Click **Apply**.
- **4.** If you do not have access to an NTP server, you can enter the time and date as follows:
	- Select the **Time Settings** tab.
	- Select **Manual**.
	- Click **Accept**.

# <span id="page-32-0"></span>**Naming the Data**

The VAC-100 has ten buffers in which to build VANC data packets. By default these buffers are labeled Metadata 1 to Metadata 10. However, you can change the buffer labels using the **Edit Buffer Names** tab. Note that the names specified in this tab are used throughout the tabs in DashBoard for that VAC-100 card.

#### **To change a buffer name**

- **1.** Select the **Edit Buffer Names** tab.
- **2.** Type a new label in the field for each buffer you wish to re-name.
- **3.** Click **Apply** to apply the new name(s).

# <span id="page-33-0"></span>**Authoring the Data**

This section briefly summarizes how to configure the VAC-100 to author AFD data, audio metadata, timecode, broadcast flags, caption test data, ISAN data, DPI triggers, and generic data. There are ten buffers each which can contain one VANC data type. The same data type with different attributes can be in different buffers. Buffers should be named to indicate their content and usage.

## <span id="page-33-1"></span>**Authoring AFD Data**

The **AFD** tab enables you to assign a AFD code to a buffer and change the type of data in a buffer. You can specify whether bar data is set in the AFD packet.

#### **To author AFD data**

- **1.** Select the **AFD** tab. The **VANC Settings** sub-tab is automatically selected.
- **2.** Choose a buffer from the list in **Select Buffer**. The name is created in the **Edit Buffer Names** tab as described in the section "**[Naming the Data](#page-32-0)**" on page 4-5.
- **3.** Select the AFD code from the **Type** list and the **Bar Data** status will update as required.
- **4.** Most AFD codes do not require bar data, some do but all can have bar data set. If you do not wish to include bar data then click the **Metadata Save** button to create a AFD packet without bar data.
- **5.** If you wish to set bar data, select the **Bar Data** tab at the bottom of the **AFD** tab.
	- Select the **Force Bar Data** box and choose the **Video Format** for which the bar data is to apply. The bar data settings will change to produce an aspect ratio which matches the aspect ratio of the selected video so that no bars are required.
	- Adjusting the **Aspect Ratio** slider causes bar data to be required. The VAC-100 automatically calculates bar data to center the image.
	- The image may be moved off center by adjusting the **Bar Percentage** slider. This adjusts the percentage of bar which is on the top or left of the image. The **Image Position** and **Bar Data** status change with this adjustment.

## <span id="page-33-2"></span>**Authoring Audio Metadata**

The VAC-100 provides several settings tabs to allow for the easy creation of VANC data. There are ten buffers each of which can contain one VANC data type. The same data type with different attributes can be in different buffers. Buffers should be named to indicate their content and usage. This section provides a summary of the available tabs and the settings to configure in each.

Audio metadata is a complex form of VANC data. The VAC-100 puts the tools in place to quickly and efficiently generate audio metadata which complies with SMPTE-2020 method A and B. The metadata for the different programs is normally very similar so copy and paste can be effectively used to limit the number of fields that need to change in the other programs.

### **To configure the VANC settings for the audio metadata**

- **1.** Select the **Audio Metadata** tab. The **VANC Settings** sub-tab is automatically selected.
- **2.** Use **Select Buffer** to choose which buffer to use for this audio metadata data. The buffer name can be set to any text on the **Edit Buffer Names** tab as described in the section "**[Naming the Data](#page-32-0)**" on page 4-5.
- **3.** Select an **Encode Method**.
- **4.** Selecting the **Program Config** from the list determines the number of programs. All settings must be made for each program.
- **5.** Select an appropriate **Frame Rate** from the list.
- **6.** Click **Save** to apply the changes.

#### **To set up programs**

- **1.** From the **Audio Metadata** tab, select the **Program** sub-tab.
- **2.** The **Number Of Programs** status field indicates how many programs will have to be set up. This involves filling in all the fields of the **Program**, **XBS** and **Flags** tabs for each of the programs. The easiest way to accomplish this is to use the **Program Copy** and **Program Paste** buttons.
- **3.** Set up a specific Program as follows:
	- Select the program from the **Program Number** list.
	- Type a name in the **Program Name** field.
	- On the **Program**, **XBS** and **Flags** tabs, change only the settings that require setting.
- **4.** It is advisable but not necessary to click **Save** after setting up each program.
- **5.** Click the Metadata **Save** button to save the work to this point.
- **6.** To copy and paste one program settings to another:
	- Click the Program **Copy** button to get a copy of the current program's settings.
	- Select the next program from the **Program Number** list and give it a name in the **Program Name** field.
	- Click the Program **Paste** button to make this program's settings the same as the previous program.
	- On the **Program**, **XBS** and **Flags** tabs, change only the settings that require setting. Repeat this process until all parameters of all programs are set.
- **7.** It is advisable but not necessary to click **Save** to apply your changes after setting up each program.

## <span id="page-34-0"></span>**Authoring Timecode**

The **Timecode** tab enables you to specify the buffer to use for timecode data, and select the time source and type.

#### **To author a timecode**

- **1.** Select the **Timecode** tab.
- **2.** Use **Select Buffer** to choose which buffer to use for timecode data.
- **3.** If you wish to assign a unique name to the buffer selected above, refer to the section "**[Naming the Data](#page-32-0)**" on page 4-5.
- **4.** Select a source for the time data for the timecode from the **Timecode Source** area in the **Timecode** tab. Note that the VANC may include two types of timecode on three possible lines. Normally the first timecode found anywhere in the VANC is the one displayed.
- **5.** Select a **Timecode Type**.
- **6.** When using **Jam** mode:
- The timecode counts up from the time shown on the **Timecode** tab (as specified by the **HH**, **MM**, and **SS** fields).
- Click **Jam** to start the count. When controlling timecode insertion with a GPIO or timed activation (refer to the section "**[Inserting the Data](#page-38-0)**" on page 4-11), the timecode value is jammed to the value shown on the **Timecode** tab whenever timecode insertion is turned on by the GPIO or timed interval.

## <span id="page-35-0"></span>**Authoring Broadcast Flags**

The **Broadcast Flag** tab provides the **Select Buffer** menu that enables you to choose which buffer to use for the broadcast flag. The buffer name can be set to any text on the **Edit Buffer Name** tab as described in the section "**[Naming the Data](#page-32-0)**" on page 4-5. The Broadcast flag has no parameters to set, so click **Save** to store it in the buffer.

## <span id="page-35-1"></span>**Authoring Caption Test Data**

The **Closed Captions** tab enables you to author caption test data and insert it into both the 608 and DTVCC sections of the SMPTE-334 / CEA-708 caption packet.

#### **To create a captioning test sequence**

- **1.** Select the **Closed Captions** tab.
- **2.** Use **Select Buffer** to choose which buffer to use for the captioning test. The buffer name can be set to any text on the **Edit Buffer Name** tab as described in section "**[Naming the](#page-32-0)  Data**[" on page 4-5.](#page-32-0)
- **3.** Use the **Interval** slider to specify the number of seconds between transmissions of the lines of caption text.
- **4.** Select the **Sequence** box to cause the software to prepend a counter to the start of each line of caption text.
- **5.** Each of the four text fields contains the text for a single line of captioning. Each line can be zero to 32 characters long and may only contain printable characters.
- **6.** Click **Save** to store the caption test into the specified buffer.

## <span id="page-35-2"></span>**Authoring ISAN Data**

The **ISAN** tab is used to enter a V-ISAN (International Standard Audiovisual Number with Version). ISAN codes are shown in the form of: RRRR-RRRR-RRRR-EEEE-X-VVVV-VVVV-Y. The VAC-100 KLV-encodes this number in accordance with SMPTE 336 and embeds it in a VANC packet as specified in SMPTE RP214.

#### **To author ISAN data**

- **1.** Select the **ISAN** tab.
- **2.** Use **Select Buffer** to choose which buffer to use for the ISAN data. The buffer name can be set to any text on the **Edit Buffer Name** tab as described in the section "**[Naming the](#page-32-0)  Data**[" on page 4-5.](#page-32-0)
- **3.** The length of the code makes it advisable to cut and paste the code rather than trying to type it in. The codes are protected by check codes and this tab checks the code when the **Save** button is clicked.
- If the code is correct, the **ISAN Status** field displays a green indicator and the message "OK".
- If the code is not the right length or the correct sequence, the **ISAN Status** field displays a red indicator and the message "Syntax Error".
- If the length and syntax are correct but a character is incorrect, the **ISAN Status** field displays a red indicator and the message "Invalid Check Code".
- **4.** Click **Save** to save the data into the specified buffer.

## <span id="page-36-0"></span>**Authoring DPI Triggers**

The **DPI Trigger** tab is used to author SMPTE 2010 VANC packets containing SCTE 104 trigger commands. The configurable parameters on this screen are all included in the inserted VANC packet. For more details, consult the SMPTE 2010, SCTE 104 and SCTE 35 standards.

#### **To author VANC packets containing SCTE 104 trigger commands**

- **1.** Select the **DPI Trigger** tab.
- **2.** Use **Select Buffer** to choose which buffer to use for the DPI trigger. The buffer name can be set to any text on the **Edit Buffer Name** tab as described in section "**[Naming the](#page-32-0)  Data**[" on page 4-5.](#page-32-0)
- **3.** Set the tab parameters of the trigger in a way appropriate to its use.
- **4.** Click **Save**.
- **5.** Use the **Auto Increment Avail Num** box to increment the **Avail Num** for each time the trigger is sent. This box is used in conjunction with the encoding of the trigger when controlled by a GPIO switch or timed activation.
- **6.** Clicking **Save** will restore the **Avail Num** to the value set on the screen.

## <span id="page-36-1"></span>**Authoring Generic Data**

Generic data is a catch-all for VANC data which is not directly supported with an authoring tab. For example, generic data authoring is used to create text tags. Text tags identify the source of a video stream so that it can be tracked through the plant.

#### **To author generic data**

- **1.** Select the **Generic Data** tab.
- **2.** Use **Select Buffer** to choose which buffer to use for the generic data. The buffer name can be set to any text on the **Edit Buffer Name** tab as described in the section "**[Naming](#page-32-0)  the Data**[" on page 4-5](#page-32-0).
- **3.** Use the **DID**, **SDID**, **Line** and **Encode Channel** fields to determine where in the VANC the generic data will be inserted by default. Set these to values appropriate to the standard to which the data is being authored. For private data, not covered by a standard, this should match the equipment being used to capture or monitor the data.
- **4.** Enter the generic data. There are ten text fields available for this purpose allowing for the creation of a packet up to the 255 byte maximum size.
	- Blank fields are not part of the generic data nor is any non-used portion of a field.
	- What you enter into the field is what is placed in the generic record.
- Use a backslash (\) to put non-printable characters into the record. The two characters after the backslash will be taken as a hex value to create a single character.
- Use two backslashes (\\) in a row to put a single backslash character into the record.
- **5.** Click **Save** to save the record into the buffer.

# <span id="page-38-0"></span>**Inserting the Data**

The VAC-100 can insert zero to four encode services at a time from a selection of ten buffers containing authored data. The first step is to select which Encoding Service you wish to define and which Encode Source (authored data) to encode in that service. The Encode Condition determines when and how the data is encoded. There are three choices for how to encode data; Always, Timed Interval and by GPIO (switch) control. When set to Always, the VANC data is sent in every field of the video (or every frame of progressive formats).

Timed Interval and GPIO Open/Closed use the Frame Count field to specify the number of successive frames in which the VANC data is inserted. When the Encode Condition is set to Timed Interval, the VANC service is inserted in the number of frames specified by Frame Count, and then not inserted for the period of time specified by Time Interval (msec), and this cycle repeats endlessly. This would typically be used for services such as the Broadcast Flag which must be inserted once every 2 seconds.

Switches connected to GPIOs may also control when a VANC data record is sent. The GPIOs have two states: open and closed. Data may be inserted under either of these conditions. A single switch state may control more than one encode buffer. This can cause more than one VANC service to turn on when the switch does. By assigning different services to the open and closed states of a GPIO, you can use one switch to select between the two services. To cause a service to be inserted indefinitely when the specified GPIO condition occurs, set Frame Count = 0. If Frame Count is not 0, the service will be inserted for the specified number of frames after the GPIO condition occurs, and then stop. An example of this latter use would be DPI triggers which can be inserted a few times to ensure that they are not missed by receiving equipment.

The rest of the fields of this tab control the line, channel and address used for inserting the VANC service. Authored data has default settings assigned to it. This is usually the value suggested by a standards document. The VANC Preview Area shows what the default values are in the format [line][channel] [DID]:[SDID] Size=[field1],[field2]. These will normally be the desired settings so the DID and SDID Select, Encode Line Selection and Encode Channel can all be set to default. To use a non-standard setting, set the value and choose Custom.

Click **Start** to make the encode buffer active and the authored data will be inserted according to the rules you have set. To disable an encode buffer, set the **Encoding Source** to **Nothing** and click **Start**.

# <span id="page-39-0"></span>**Configuring the Alarms**

The **Alarm**s tab allows you to specify which conditions in the VAC-100 will cause an alarm indication on your DashBoard screen. Whenever any of the enabled alarm conditions becomes true, the color of the indicator for the VAC-100 on the DashBoard screen switches from green to red.

#### **To configure the alarms**

- **1.** Select the **Alarms** tab.
- **2.** Select the **Upstream Encoding Overflow** box to raise an alarm when there is an attempt to add more data than could fit in the specified line(s). The total of existing plus added data does not fit in the line(s). If this alarm is enabled and this condition occurs, the **Encoding Status** on the Alarms status tab will display "Overflow".
- **3.** Select the **Local Encoding Overflow** box to raise an alarm when an attempt to insert more data than could fit in the specified line(s) occurs. The total of the added data services overflows the capacity of the line(s). If this alarm is enabled and this condition occurs, the **Encoding Status** on the Alarms status tab will display "Overflow".
- **4.** Select the **Unknown Rear Module** box to raise an alarm when the VAC-100 is plugged into a rear module that it does not recognize. This could have an effect on the video output, since the types and locations of jacks are unknown. If this alarm is enabled and this condition occurs, the **Rear Module** field on the Alarms status tab will display "Unknown".
- **5.** Select the **Invalid Line** box to raise an alarm when there has been an attempt to insert VANC data in a line that is not part of the vertical interval (for example, line > 20 for 1080i/59.94). If this alarm is enabled and this condition occurs, the **Encoding Line** field on the Alarms status tab will display "Invalid".
- **6.** Select the **Loss of Video** box to raise an alarm when there is no video signal detected. This normally an emergency and should therefore always be enabled. If it is and this condition occurs, the **Video Presence** field on the Alarms status tab will display "Missing".
- **7.** Select the **Error in Video** box to raise an alarm when a detectable video error, such as an EDH or CRC error, has occurred in the input video. If enabled, this alarm causes the status to blink briefly from green to red when an error occurs, and stay red if errors are occurring constantly. If this alarm is enabled and this condition occurs, the **Video Status** field on the Alarms status tab will display "Error".
- **8.** Select the **Encoder in Bypass** box to raise an alarm when the VAC-100's video is bypassed for some reason. This could be because it has been set to **Bypass** on the **Settings** menu, or the card-edge Bypass push-button is in the **OUT** position, or because of a fault condition. If this alarm is enabled and this condition occurs, the **Bypass**  Switch field on the Alarms status tab will display "Bypass".
- **9.** Select the **Time Of Day** box to raise an alarm when the time is not set while the time of day is selected as a source of time codes.
- **10.** Select the **Incoming LTC** box to raise an alarm when the **LTC IN** BNC does not have a valid LTC input while LTC is selected as a source of time codes.

# <span id="page-40-0"></span>**Monitoring**

This section provides a detailed explanation of the status tabs available when using DashBoard to monitor the VAC-100.

#### *For More Information on...*

• enabling the alarms on your card, refer to the section "**[Configuring the Alarms](#page-39-0)**" on [page 4-12](#page-39-0).

#### **Product Status**

The **Product** tab displays information that is useful in discussing the operation of the module with Ross Video's Technical Support staff. The **Product** tab has the name of the product and the versions of software and hardware installed. The Saving Settings progress bar indicates when the card is saving its settings to permanent flash memory. The card should not be powered down while it is saving its configuration.

#### **Incoming Services Status**

The **Incoming Services** tab displays a list of VANC services that are present in the video input signal. This includes the input video type, the last incoming LTC time code and indicates whether the rear module is in active or bypass state.

It shows up to eight VANC services found in the VANC on the input to the card. These are labeled Decode 1 through Decode 8. For each one, the following information is displayed:

- Line number (e.g. 9)
- HANC in VANC indicator (H or HANC, or nothing if VANC)
- Component (L for luma or C for chroma)
- DID:SDID (e.g. 50:01) These addresses are assigned by SMPTE to identify data services.
- Packet size in bytes. If there are two packets they are shown as 64,30 if they are in consecutive fields and as 64+30 if they are in the same field.

## **Outgoing Services Status**

The **Outgoing Services** tab provides a list of VANC services that are currently being inserted into the program video by the VAC-100. This shows the input video type, the last incoming LTC time code and indicates whether the rear module is in the active or bypass state.

The four Encode lines show the VANC services that have been enabled using the **Setup Encoding** tab. For each one, the following information is displayed:

- Line number (e.g. 12)
- HANC in VANC indicator (H or HANC, or nothing if VANC)
- Component (L for luma or C for chroma)
- DID:SDID (e.g. 50:01) These addresses are assigned by SMPTE to identify data services.
- Service name (e.g. "AM Stereo") This is the name assigned to the buffer in the **Edit Buffer Names** tab.

#### **GPIO Status**

The **GPIO Status** tab reports the status of the four general purpose (GPIO) inputs. Each of these ports has three pins, one of which indicates the presence of a connection. The status of each of the inputs is consequently one of the three possible values:

- Not Connected no switch currently connected
- Open switch connected and open
- Closed switch connected and closed

#### **Alarm Status**

The **Alarms** tab the status of the various conditions that are monitored. Each of these conditions can be enabled or disabled on the **Alarms** tab. The **Card Status** field is a summary of these indicators. It reports the most severe alarm condition that is present:

- If all the indicators are green, the **Card Status** field displays a green indicator and the message "OK".
- If any of the indicators are red, the **Card Status** field displays a red indicator and a brief description of the underlying error condition.

# <span id="page-42-0"></span>**Managing User Settings**

The VAC-100 enables you to save and load card configuration files to a \*.bin file on your computer. This file captures how the settings were configured, allowing you to apply them to other cards of the same type. Alternatively, you can apply the factory default settings to the card.

#### **To save user settings**

- **1.** Display a tab for the card you wish to upgrade by double-clicking its status indicator in the **Basic Tree View**.
- **2.** Select the **Settings** tab.
- **3.** Click **Save** to display the **Save file** dialog.
- **4.** Follow the on-screen instructions to save the card configuration (VAC-100-Config.bin) to a directory on your computer.

#### **To retrieve user settings**

- **1.** Display a tab for the card you wish to upgrade by double-clicking its status indicator in the **Basic Tree View**.
- **2.** Select the **Settings** tab.
- **3.** Click **Upload** to display the **Upload file** dialog.
- **4.** Navigate to the configuration file you wish to retrieve.
- **5.** Click **Refresh** to apply the settings from the configuration file you selected in step 4.

#### **To load the factory defaults**

- **1.** Ensure the DataSafe feature is disabled on the Network Controller card in your frame. Refer to the user manual for your Network Controller card for details.
- **2.** Display a tab for the card you wish to upgrade by double-clicking its status indicator in the **Basic Tree View**.
- **3.** Select the **Settings** tab.
- **4.** Click **Reset** in the **Factory Defaults** area.

# <span id="page-44-0"></span>**Specifications**

# **In This Chapter**

This chapter provides the technical specification information for the VAC-100. Note that technical specifications are subject to change without notice.

The following topics are discussed:

• [Technical Specifications](#page-45-0)

# <span id="page-45-0"></span>**Technical Specifications**

This section provides technical specifications for the VAC-100.

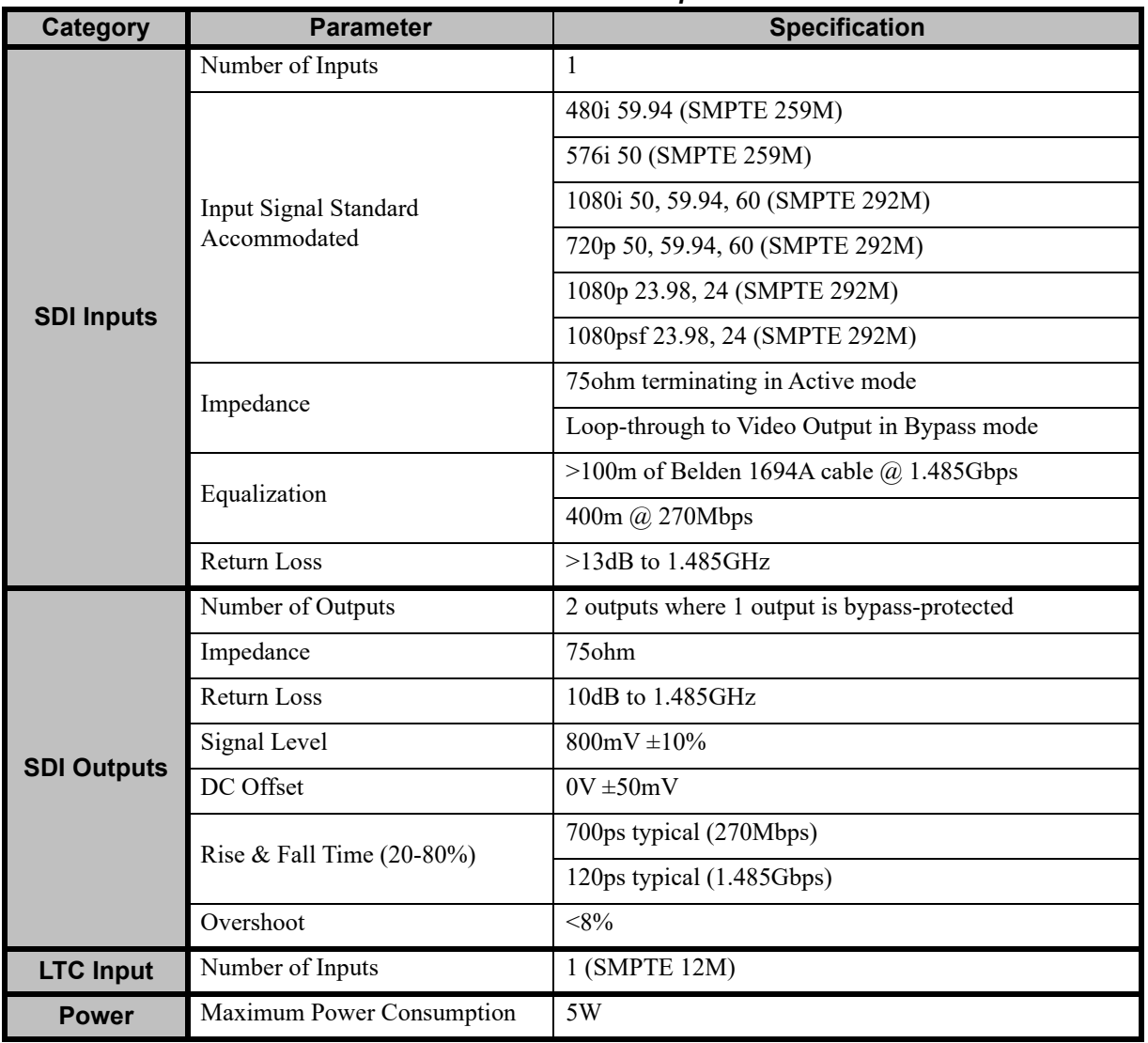

#### *Table 5.1 VAC-100 Technical Specifications*

# <span id="page-46-0"></span>**Service Information**

# **In This Chapter**

This chapter contains the following sections:

- • [Troubleshooting Checklist](#page-47-0)
- • [Warranty and Repair Policy](#page-48-0)

# <span id="page-47-0"></span>**Troubleshooting Checklist**

Routine maintenance to this openGear product is not required. In the event of problems with your VAC-100, the following basic troubleshooting checklist may help identify the source of the problem. If the frame still does not appear to be working properly after checking all possible causes, please contact your openGear products distributor, or the Technical Support department at the numbers listed under the "**Contact Us**" section.

- **1. Visual Review** Performing a quick visual check may reveal many problems, such as connectors not properly seated or loose cables. Check the card, the frame, and any associated peripheral equipment for signs of trouble.
- **2. Power Check** Check the power indicator LED on the distribution frame front panel for the presence of power. If the power LED is not illuminated, verify that the power cable is connected to a power source and that power is available at the power main. Confirm that the power supplies are fully seated in their slots. If the power LED is still not illuminated, replace the power supply with one that is verified to work.
- **3. Re-seat the Card in the Frame** Eject the card and re-insert it into the frame.
- **4. Check Control Settings** Refer to the Installation and User Controls sections of this manual to verify all user-adjustable component settings
- **5. Input Signal Status** Verify that source equipment is operating correctly and that a valid signal is being supplied.
- **6. Output Signal Path** Verify that destination equipment is operating correctly and receiving a valid signal.
- **7. Unit Exchange** Exchanging a suspect unit with a unit that is known to be working correctly is an efficient method for localizing problems to individual units.

## <span id="page-47-2"></span><span id="page-47-1"></span>**Reset Button**

In the unlikely event of a complete card failure, you may be instructed by a Ross Technical Support specialist to perform a complete software reload on the VAC-100.

#### **To reload the software on the VAC-100**

- **1.** Press and hold the **Menu** switch.
- **2.** While holding the **Menu** switch, press the **Reset** button in.
- **3.** Release the **Reset** button and then the **Menu** switch.
	- The **POWER** LED will flash green while the card is waiting for a new software load.
	- If a new software load is not sent to the card within 60 seconds, the card will attempt to restart with its last operational software load.
	- Software loads can be sent to the VAC-100 via the connection on the rear of the frame.

# <span id="page-48-0"></span>**Warranty and Repair Policy**

The VAC-100 is warranted to be free of any defect with respect to performance, quality, reliability, and workmanship for a period of FIVE (5) years from the date of shipment from our factory. In the event that your VAC-100 proves to be defective in any way during this warranty period, Ross Video Limited reserves the right to repair or replace this piece of equipment with a unit of equal or superior performance characteristics.

Should you find that this VAC-100 has failed after your warranty period has expired, we will repair your defective product should suitable replacement components be available. You, the owner, will bear any labor and/or part costs incurred in the repair or refurbishment of said equipment beyond the FIVE (5) year warranty period.

In no event shall Ross Video Limited be liable for direct, indirect, special, incidental, or consequential damages (including loss of profits) incurred by the use of this product. Implied warranties are expressly limited to the duration of this warranty.

This VAC-100 User Manual provides all pertinent information for the safe installation and operation of your openGear Product. Ross Video policy dictates that all repairs to the VAC-100 are to be conducted only by an authorized Ross Video Limited factory representative. Therefore, any unauthorized attempt to repair this product, by anyone other than an authorized Ross Video Limited factory representative, will automatically void the warranty. Please contact Ross Video Technical Support for more information.

#### **In Case of Problems**

Should any problem arise with your VAC-100, please contact the Ross Video Technical Support Department. (Contact information is supplied at the end of this publication.)

A Return Material Authorization number (RMA) will be issued to you, as well as specific shipping instructions, should you wish our factory to repair your VAC-100. If required, a temporary replacement frame will be made available at a nominal charge. Any shipping costs incurred will be the responsibility of you, the customer. All products shipped to you from Ross Video Limited will be shipped collect.

The Ross Video Technical Support Department will continue to provide advice on any product manufactured by Ross Video Limited, beyond the warranty period without charge, for the life of the equipment.

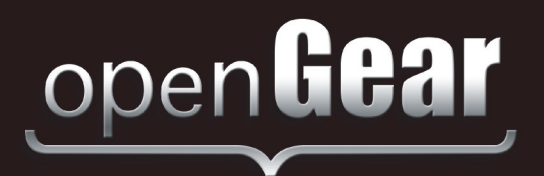

# **Contact Us**

**Contact our friendly and professional support representatives for the following**:

Website: http://www.rossvideo.com

- Name and address of your local dealer
- Product information and pricing
- Technical support
- Upcoming trade show information

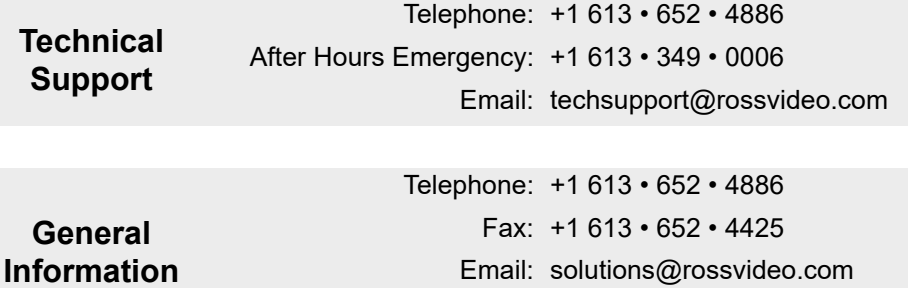

### **Visit Us**

Visit our website for:

- Company information and news
- Related products and full product lines
- Online catalog
- Testimonials

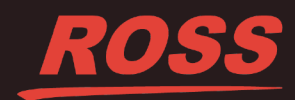